Suggerimenti per una corretta gestione degli esami/quiz su Moodle

1. Lista quiz/esami su Moodle: è opportuno nascondere agli studenti i vecchi esami presenti nella pagina del vostro corso. In tal modo lo studente individuerà in modo molto più semplice l'esame che deve sostenere

a. Per poter nascondere una risorsa è necessario attivare la modifica della vostra pagina e poi nascondere la risorsa così come riportato nella figura seguente.

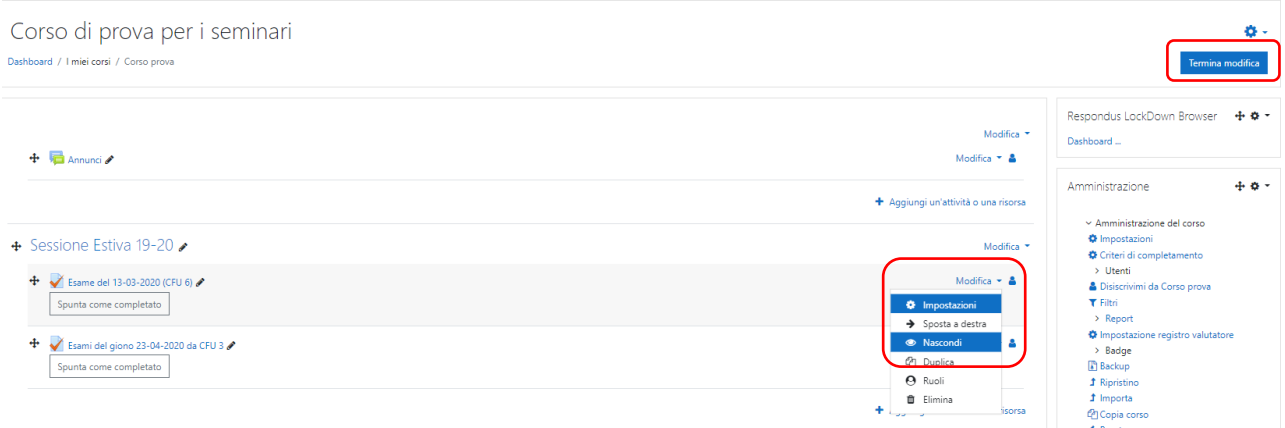

2. Copia di un quiz/esame su Moodle: quando si crea un quiz come copia di un quiz esistente bisogna considerare il fatto che il nuovo quiz è una copia esatta di quello di partenza (ivi inclusi tutti i settaggi), pertanto se il quiz aveva il plugin di proctoring attivo, tale plugin sarà attivo (in uno stato che può essere anche inconsistente) anche sul nuovo quiz.

- a. In tal caso per poter disattivare il plugin per il nuovo quiz bisogna accedere alla dashboard del tool di proctoring e procedere in tal modo
	- i. Attivare il plugin di proctoring per il nuovo quiz e salvare (tale passo è necessario per risolvere l'eventuale stato inconsistente)
	- ii. Disattiva il plugin di proctoring per il nuovo quiz e salvare

Di seguito vengono riportate due esempi di quiz su moodle, il primo senza tool di proctoring attivo, il secondo con il tool attivo.

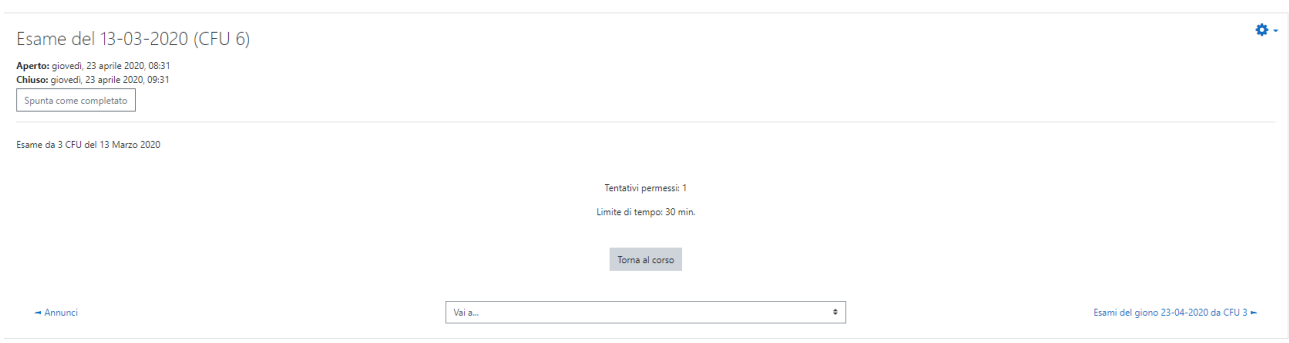

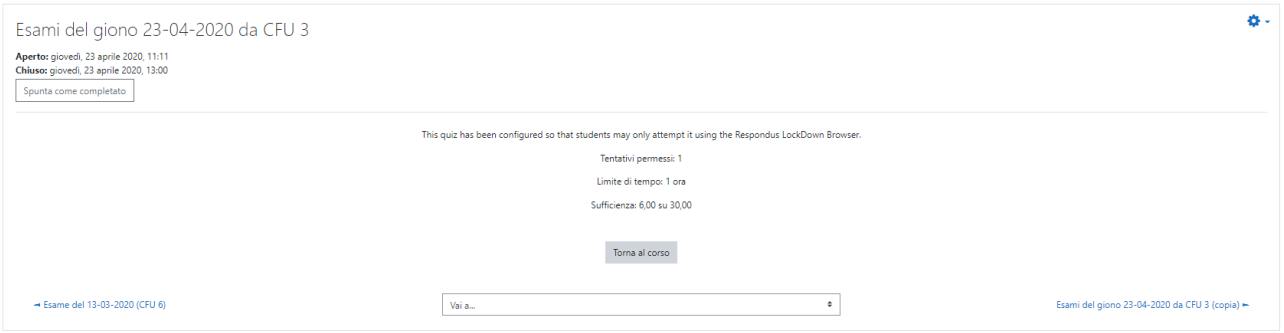

## 3. Esami studenti fragili

Al fine di poter consentire allo studente lo svolgimento dell'esame mediante i tool Lockdown browser e Respondus Monitor sono necessarie le seguenti operazioni:

- a) il docente crea l'esame sulla nuova piattaforma Moodle e lo rende accessibile il XX alle ore XX:XX mediante password;
- b) Il docente comunica al supporto tecnico il link dell'esame con il dovuto anticipo e cmq entro due giorni dalla data di esame.
- c) il docente comunica la password allo studente abilitato a sostenere l'esame non in presenza con il giusto anticipo rispetto alla data di esame;
- d) entro 1 giorno dalla data di esame il supporto tecnico abilita il plugin Lockdown+Respondus Monitor per lo specifico esame
- e) Alla data ed orario stabiliti, lo studente potrà sostenere l'esame mediante i tool su riportati
- f) Quando il docente avrà terminato la valutazione dell'esame (ovvero avrà visionato i video) deve comunicarlo tempestivamente al supporto tecnico che provvederà a disabilitare i relativi tool. A tool disabilitati i video non saranno più accessibili.

Ricordiamo che qualora lo studente voglia testare (altamente consigliato) il servizio Lockdown browser (Respondus Monitor non può essere testato) può farlo andando nel corso "Training Studenti Esami Scritti Online" presente sulla piattaforma e-learning di Ateneo.

Si ricorda inoltre che il pc dello studente dovrà essere dotato di webcam.